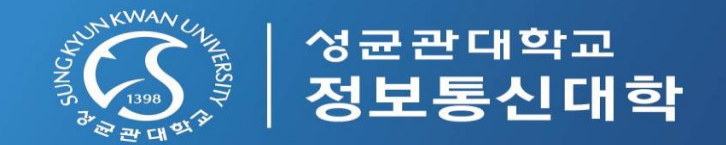

# 2021학년도 정보통신대학 일반대학원 온라인 신입생 오리엔테이션 (Webex) 참석 안내

2021. 01.

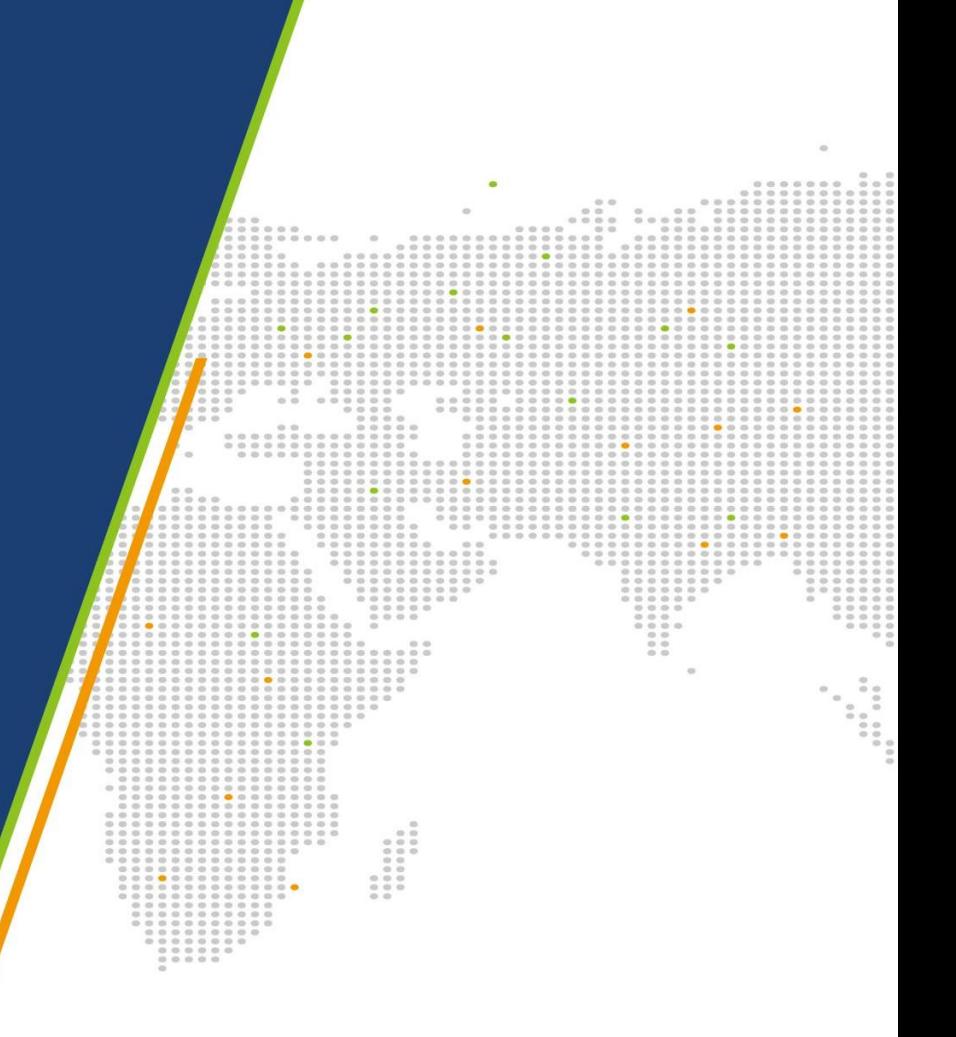

"학생성공·미래가치, Global Leading University"

#### • 준비사항

- Windows 10 사용 (Windows7, 8 미지원)
- 웹캠을 PC에 설치하거나, 웹캠이 있는 노트북을 준비
- 마이크를 PC에 설치하거나, 통화가 가능한 이어폰을 준비(데스크탑은 마이크 기능이 있는 헤드셋 필요)
- 음성, 영상 입출력이 정상적으로 작동하는지 확인

#### • 유의사항

접속 끊김을 방지하기 위해 인터넷 연결이 원활한 곳에서 접속

노트북 사용을 권장하며, 웹캠 등이 없는 경우엔 스마트폰이나 태블릿을 사용

#### • Webex 프로그램 다운로드

PC :<https://www.webex.com/downloads.html> 에서 'Webex Meetings' 다운 및 설치

Mobile(Android, iOS) : Cisco Webex Meetings 검색 후 설치

### • 사용 매뉴얼

학생용 Webex 영상 매뉴얼 : <https://kbase.learningx.kr/oer/contents/5e85a90e6a5bc11b3f75eeb3>

GUEST Webex 사용 매뉴얼 : <https://icampus.skku.edu/api/v1/files/5fcd8428d58ffe9c874c16ef/download>

PC(노트북) 사용자

### • PC(노트북) 사용자

- Cisco Webex Meetings 프로그램 실행
- '손님으로 사용' 클릭(이메일 주소 입력 하지 않음)
- 접속자 정보 입력: "학번\_이름"과 이메일 주소 입력
- "손님으로 계속" 클릭
- "미팅 참여하기"에 룸번호 176 924 1690와 비밀번호 1234 입력 후 "참여" 클릭
	- \* 접속URL : <https://skku-ict.webex.com/skku-ict/j.php?MTID=mf7314f759f52ac3c26e92ebda025fe26>

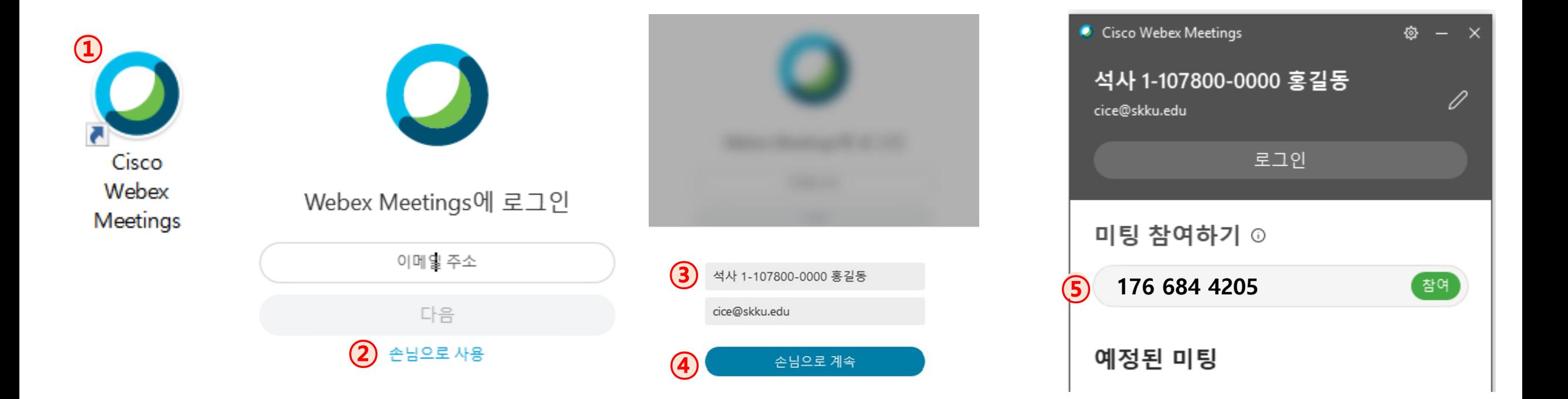

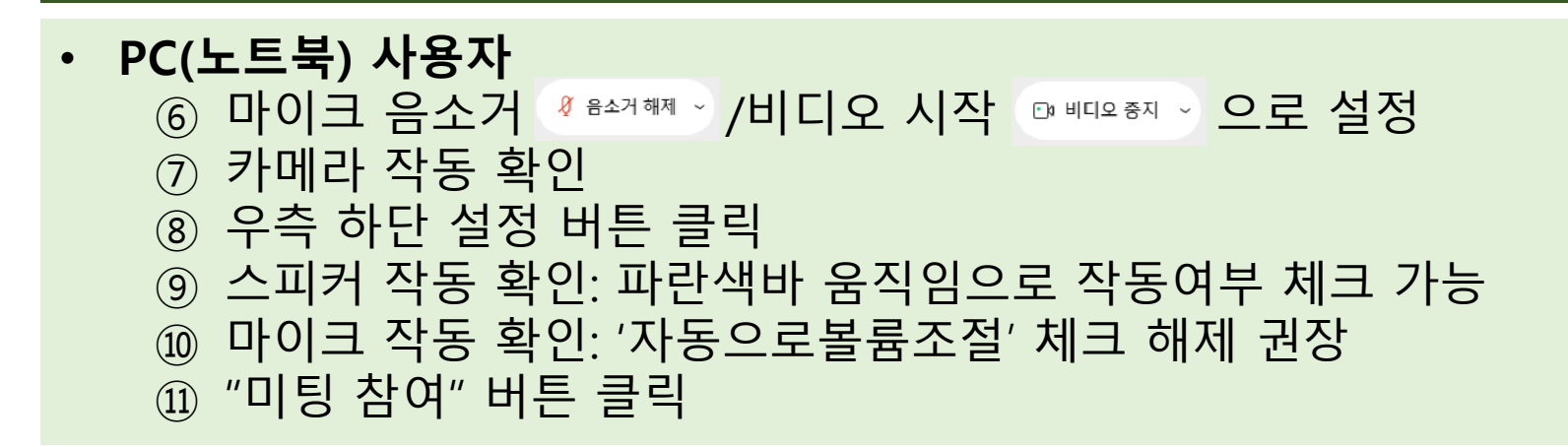

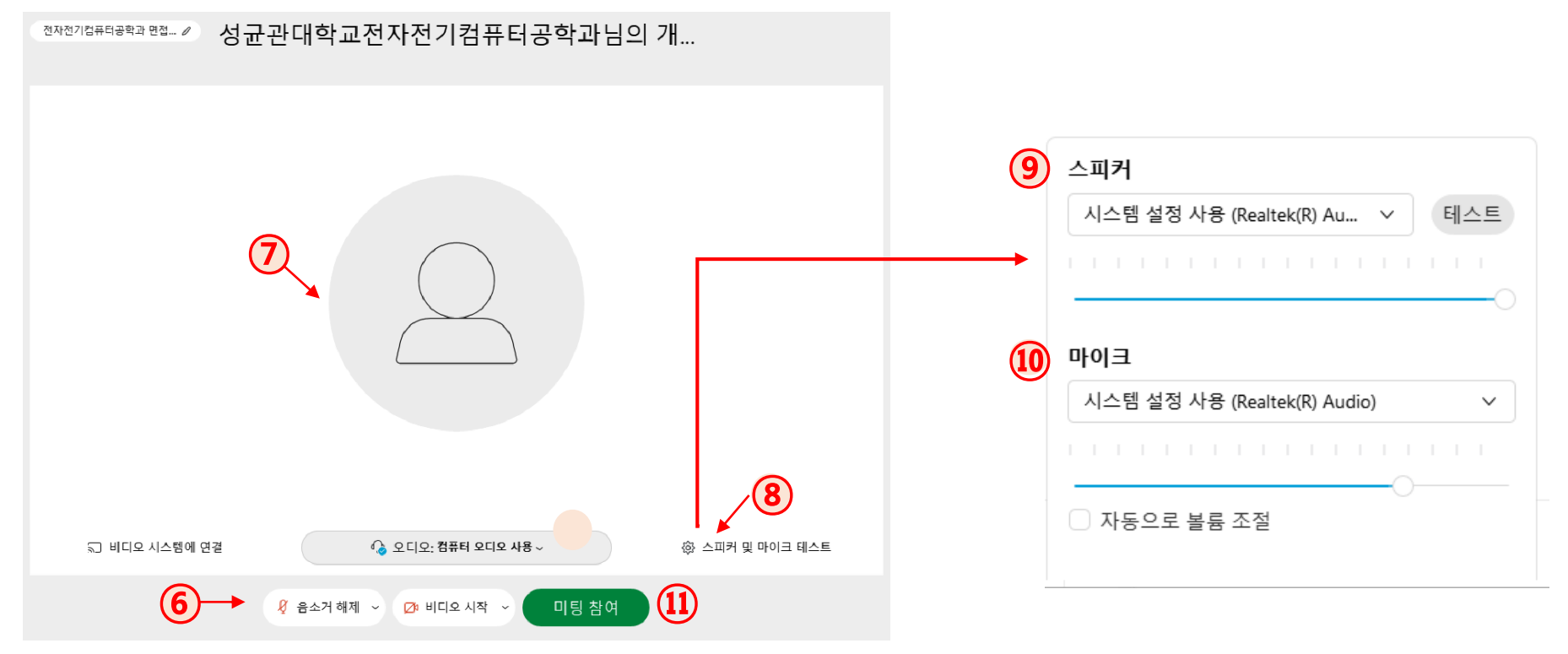

## Mobile 사용자 (Android, iOS)

- Mobile 사용자 (Android, iOS)
	- ① Webex Meetings 앱 실행
	- ② '미팅참여' 클릭
	- ③ 접속자 정보 입력: "**학번\_이름**"과 이메일 주소 입력
	- ④ "미팅 참여하기"에 룸번호 176 924 1690와 비밀번호 1234 입력

\* 접속URL : <https://skku-ict.webex.com/skku-ict/j.php?MTID=mf7314f759f52ac3c26e92ebda025fe26>

⑤ "참여" 클릭

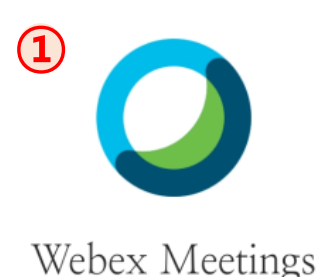

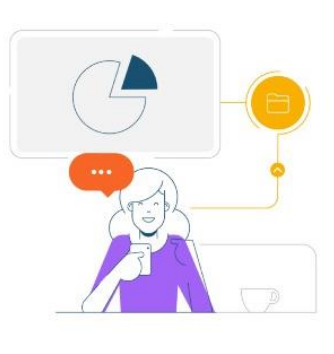

귀하의 장치에서 공유하고 다른 사람이 공유한 콘텐츠를 확인하십시오.

 $0.0.0.0.0$ 

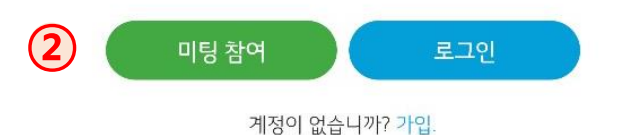

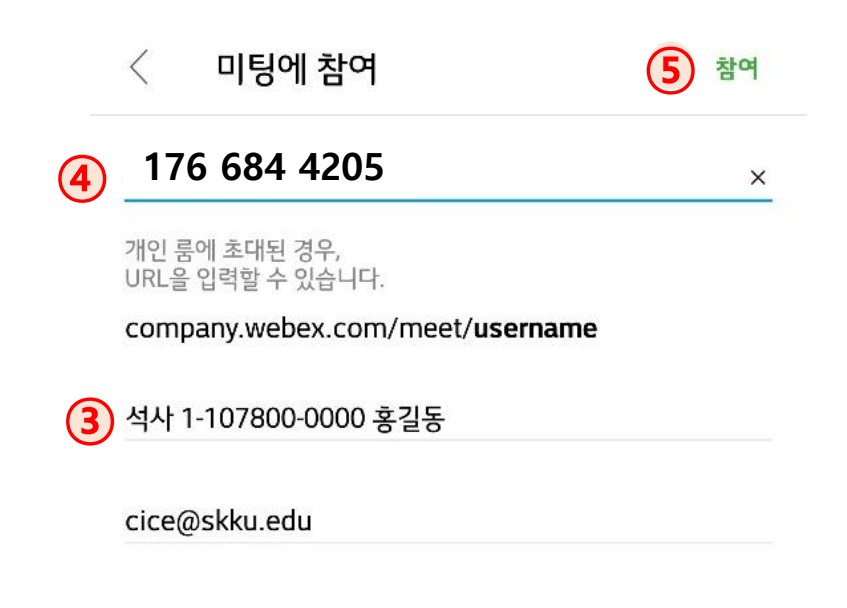

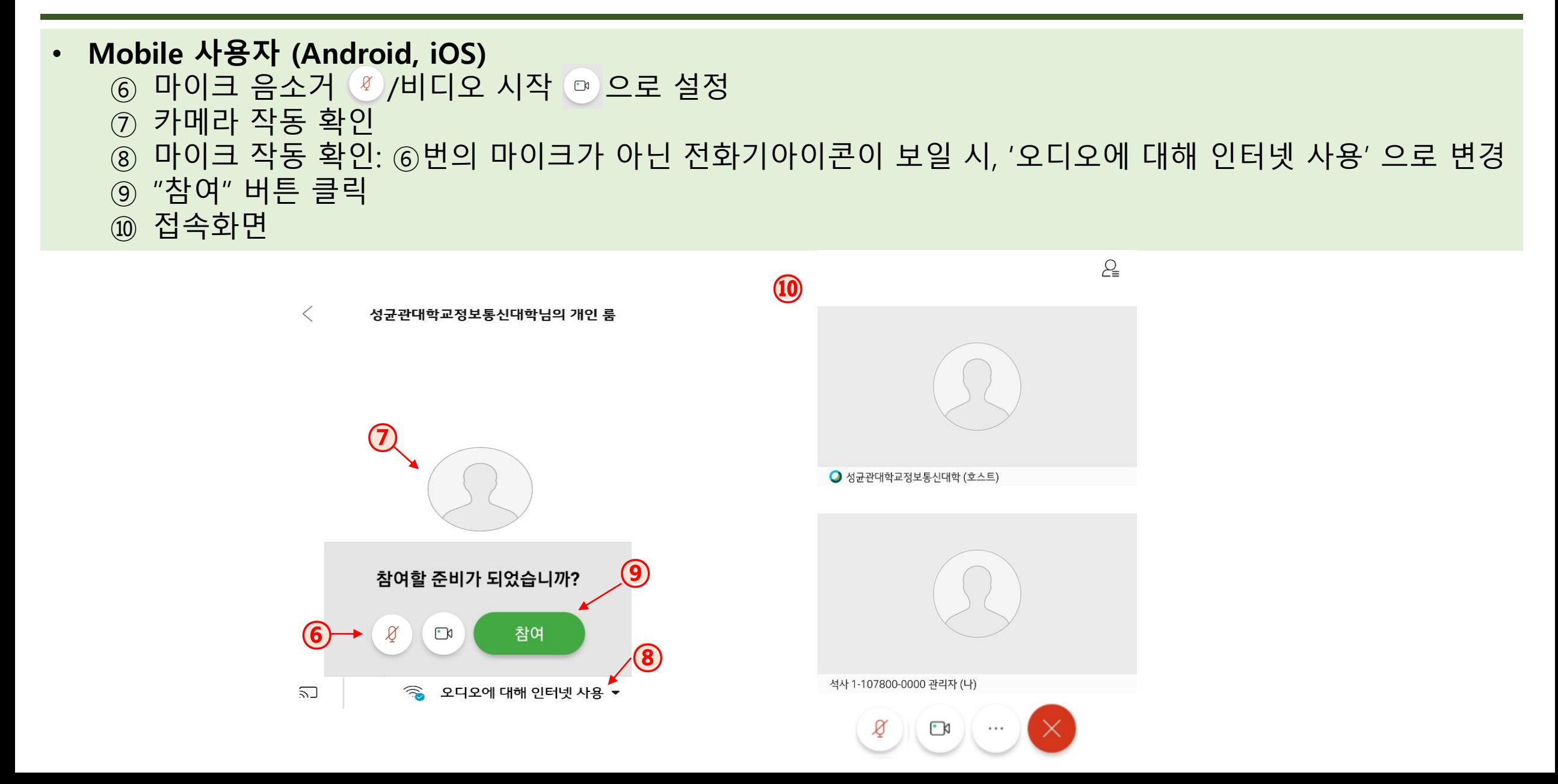

# 감사합니다

"학생성공·미래가치, Global Leading University"

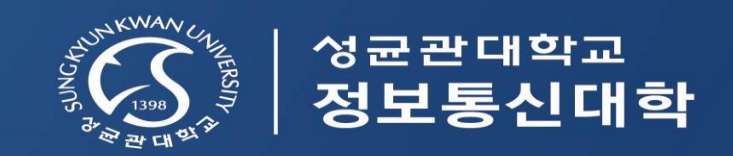